# **Guida alla connessione WIFI**

# Model:LSW-5

### **Nota:**

Si prega di leggere attentamente questo manuale prima di utilizzare i prodotti e di conservarlo in un luogo facilmente<br>reperibile dai fornitori di O&M.<br>A causa dell'aggiornamento del prodotto e di altri fattori, il contenu

al tempo. Si prega di prendere il prodotto reale come standard e ottenere il manuale più recente da www.solarman.cn<br>o vendite. Se non diversamente concordato nel presente documento, il presente manuale verrà utilizzato sol

guida. Qualsiasi dichiarazione, informazione o suggerimento contenuto nel presente manuale non si assumerà alcuna<br>forma di responsabilità.<br>Senza autorizzazione scritta, qualsiasi contenuto di questo documento (parzialmente

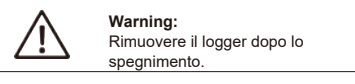

# **Download APP**

Se sei un cliente finale, scansiona il codice QR qui sotto per scaricare l'APP SOLARMAN Smart. Oppure puoi accedere a https://home.solarmanpv.com

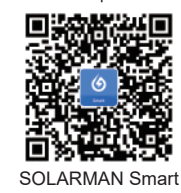

#### **1. Installazione Stick Logger**

### **Tipo 1**

Step1:Assemblare il logger all'interfaccia di comunicazione dell'inverter come mostrato nello schema

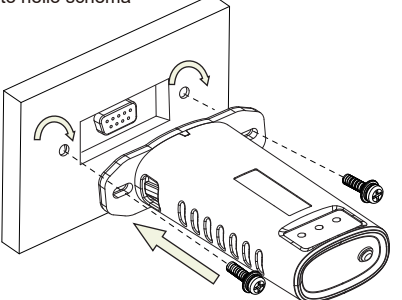

# **Tipo 2**

Step1:Assemblare il logger all'interfaccia di comunicazione dell'inverter come mostrato nello schema.

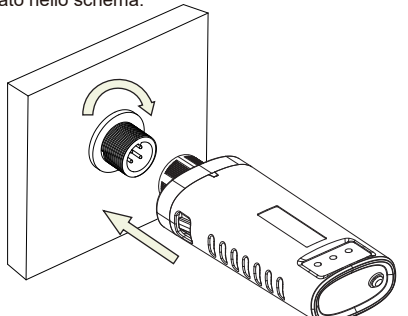

# **Tipo 3**

Step1:Assemblare il logger all'interfaccia di comunicazione dell'inverter come mostrato nello schema.

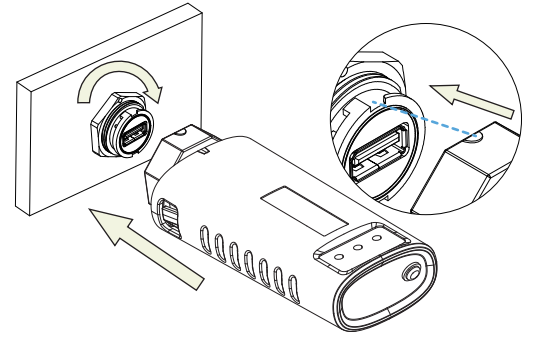

# **2. Stato Logger**

## **2.1 Controllare la spia**

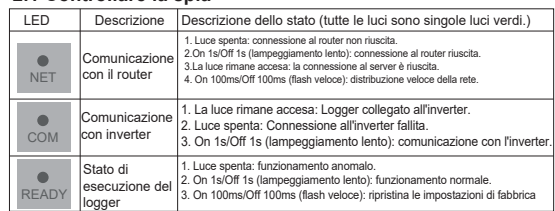

Lo stato di funzionamento normale dello stick logger, quando il router è connesso normalmente alla rete:

1.Connessione al server riuscita: la luce NET rimane accesa dopo

l'accensione del registratore.

2.logger funziona normalmente: la spia READY lampeggia. 3.Connessione all'inverter riuscita: la spia COM rimane accesa.

#### **3. Elaborazione dello stato anomalo**

Se i dati sulla piattaforma sono anomali quando lo stick logger è in esecuzione, controllare la tabella seguente e in base allo stato degli indicatori luminosi per completare una semplice risoluzione dei problemi. Se ancora non è possibile risolvere il problema o se lo stato degli indicatori luminosi non viene visualizzato nella tabella seguente, contattare l'assistenza clienti.

(Nota: utilizzare la seguente query della tabella dopo l'accensione per almeno 2 minuti.)

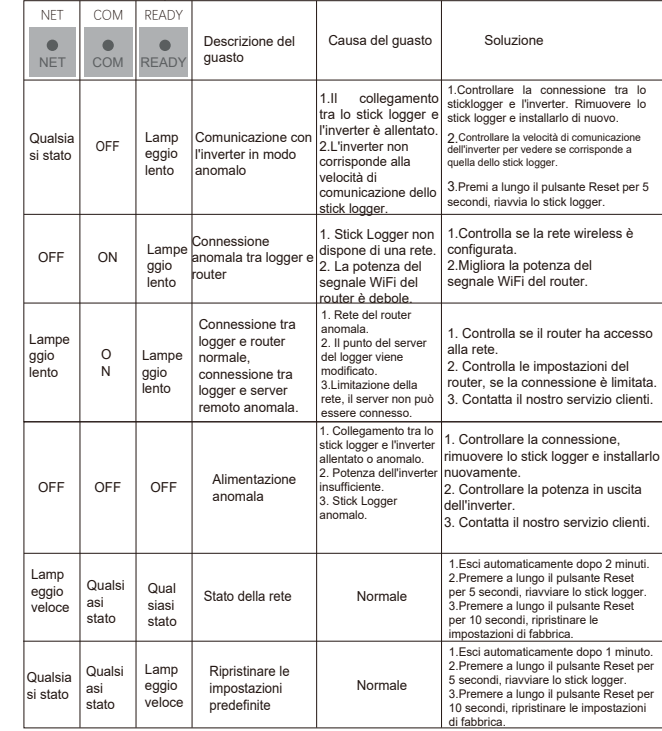

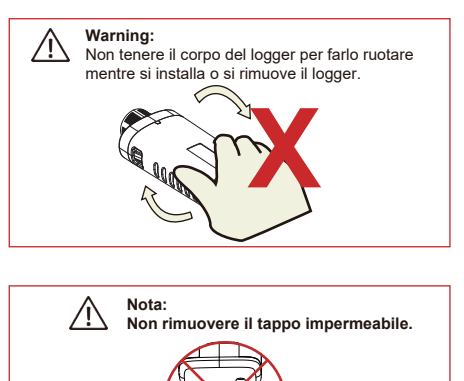

## **MANUALE UTENTE per SOLARMAN Smart APP**

Assicurati che Bluetooth e WiFi siano attivi e che il router possa connettersi normalmente alla rete.

### **1.Registrazione**

Vai su SOLARMAN Smart e registrati. Fai clic su "Registrati" e crea il tuo account qui.

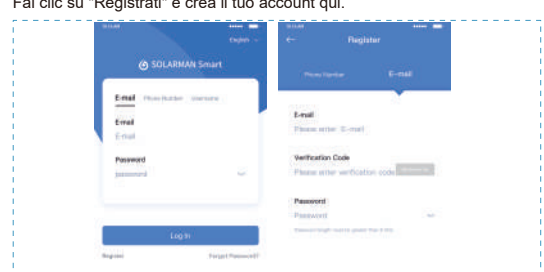

### **2.Crea u impianto**

Fai clic su "Aggiungi ora" per creare il tuo impianto.

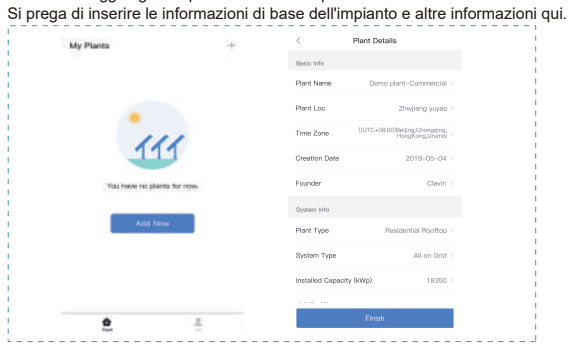

#### **3.Aggiungi un logger**

Metodo 1: Immettere manualmente il numero di serie del logger. Metodo 2: Fare clic sull'icona a destra ed eseguire la scansione per inserire il SN del logger È possibile trovare il numero SN del logger nella confezione esterna o sul corpo del logger.

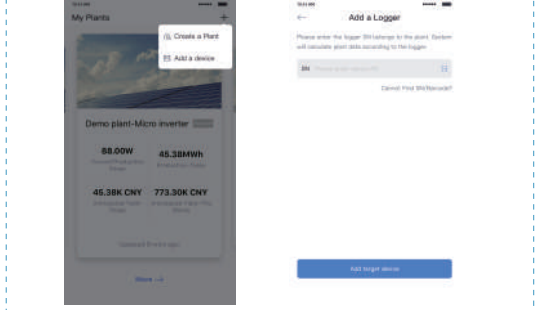

#### **4.Configurazione di rete**

**Nota:** 

 $\sqrt{\mathstrut 1}$ 

**Il Wi-Fi 5G non è supportato.**

Step 1: Fare clic su "Vai a Configura" per impostare la rete. (Assicurati che Bluetooth e WiFi siano attivi.)

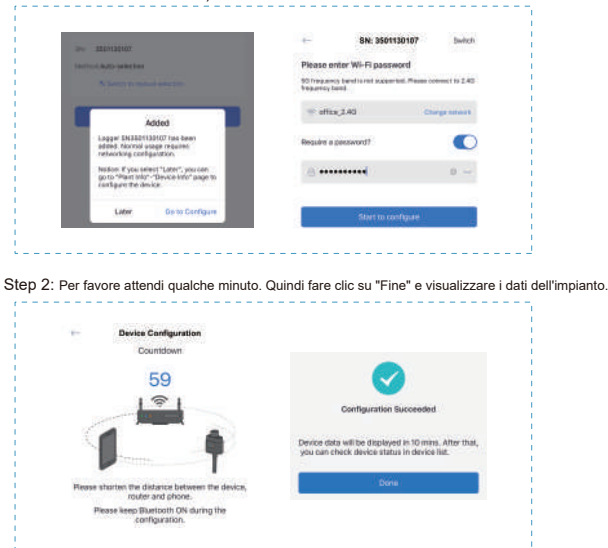

Se si verifica un errore di configurazione, verificare il motivo seguente e riprovare.

- (1) Assicurarsi che la WLAN sia attiva.
- 
- (2) Assicurati che il WiFi sia normale. (3) Assicurarsi che il router wireless non implementi la white-black list.
- (4) Rimuovere i caratteri speciali nella rete Wi-Fi. (5) Accorcia la distanza tra il telefono e il dispositivo.
- 
- (6) Prova a connetterti ad un altro Wi-Fi.

**Warning:** Assicurati che lo stick logger funzioni correttamente prima di lasciare il sito. Se si verifica ⚠ qualcosa di anomalo, non lasciare il sito e contattare il servizio clienti per la prima volta.

Se avete domande tecniche sui nostri prodotti, contattateci e fornite le seguenti informazioni:

1. Modello del prodotto e numero di serie dello stick logger. 2. Modello del prodotto e numero di serie dell'inverter collegato. Grazie per il vostro supporto e collaborazione!